# **Importação da Informação para preenchimento da ficha de auto-avaliação da plataforma DeGois**

(para efeitos de importação do seu Curriculum Vitae da plataforma DeGois deverá usar, de preferência, um dos seguintes browser: Mozilla Firefox ou Chrome.)

### **1.º Passo**

Entrar no:<http://www.degois.pt/>

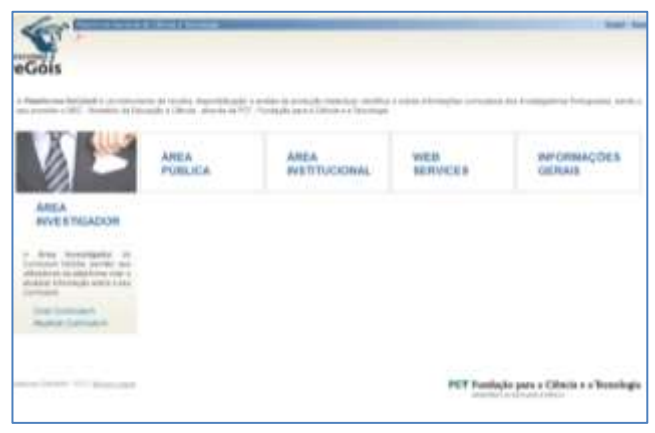

Figura 1

# **2.º Passo**

Inserir utilizador e Palavra-chave

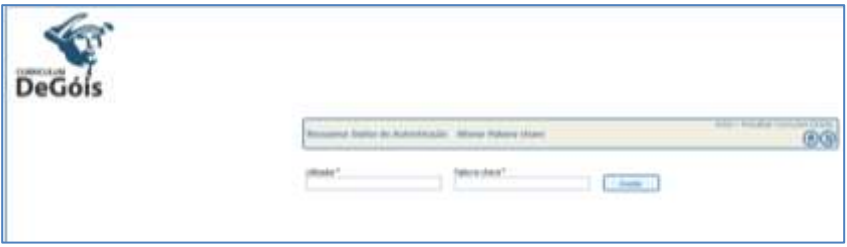

Figura 2

### **3.º Passo**

No menu "Ferramentas" – canto superior – escolher a opção "Exportar curriculum como"

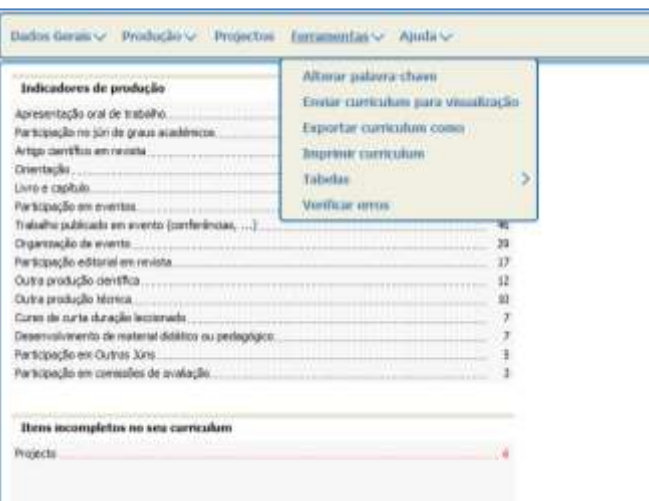

Figura 3

### **4.º Passo**

Escolha a opção Versão Degois (opção seleccionada por defeito) e confirme a sua selecção clicando em "confirmar"

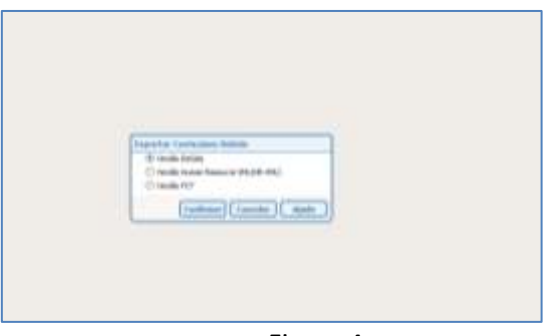

Figura 4

#### **5.º Passo**

O seu Browser abrirá uma nova janela com um ficheiro XML

**Observação:** O ficheiro que resulta desta acção está em código.

#### **6.º Passo**

Guardar esse ficheiro no ambiente de trabalho – CV\_Nome\_Docente

**7.º Passo**

**Serviço Qualidade Pedagógica da FPCE-UC**

**Processo de Avaliação de Desempenho dos Docentes** Importação do CV

Entrar no:<http://www.uc.pt/fpce/>

#### **8.º Passo**

Introduzir os seguintes dados:

E-mail:

Password:

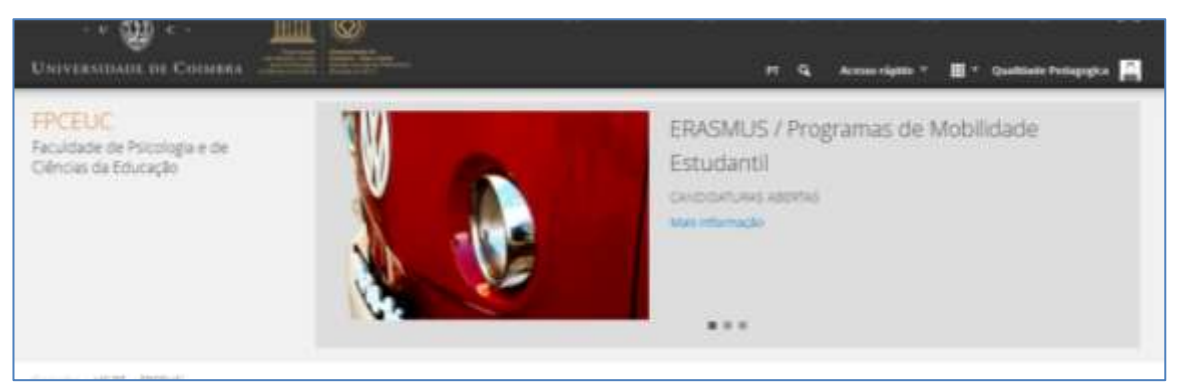

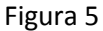

#### **9.º Passo**

Aceder, na área de acesso restrito, ao separador "Avaliação docente"

#### **10.º Passo**

Do lado esquerdo - canto inferior – clicar em "Importação"

#### **11.º Passo**

Clicar em Carregar (no centro e a cor amarela)

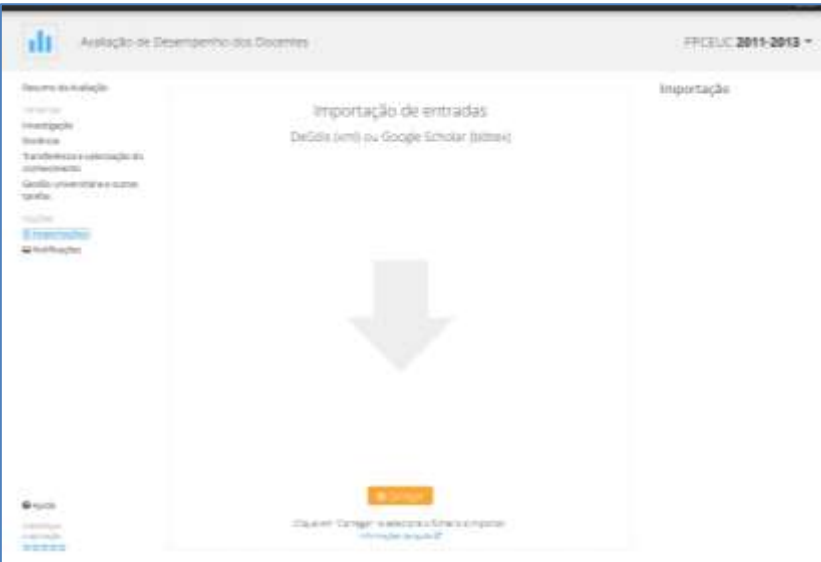

Figura 6

#### **12.º Passo**

Ao abrir uma janela deverá procurar o ficheiro guardado no ambiente de trabalho-CV\_Nome\_Docente.

De seguida "Abrir"

# **13.º Passo**

Clicar em carregar

Nota: Aparece uma listagem de itens de produção separados por tipo de produção.

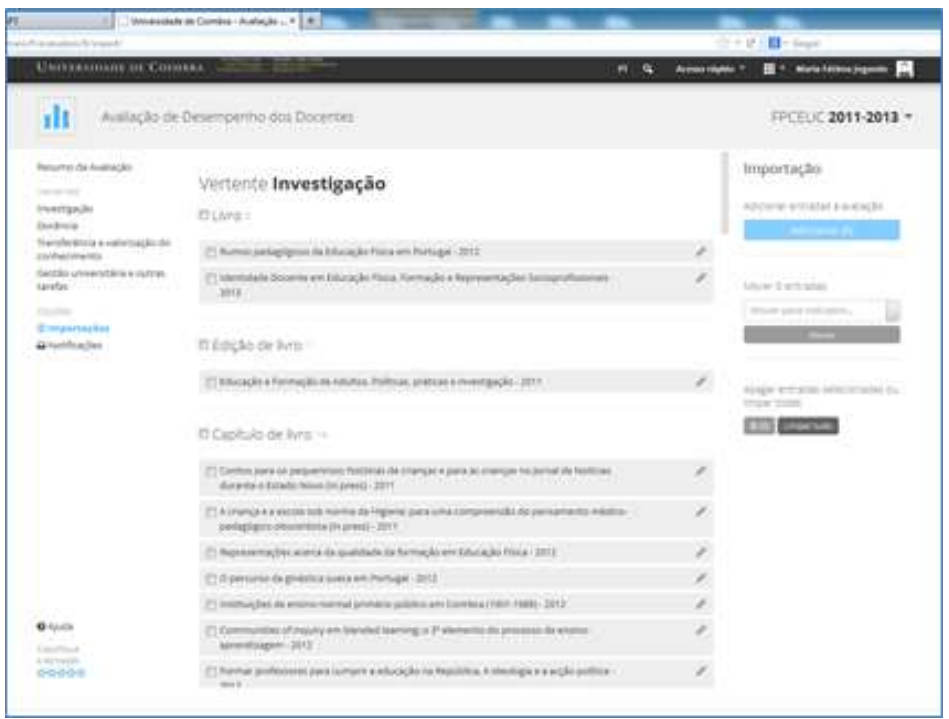

Figura 7

**14.º Passo** – Passar os itens do separador "Importação" para cada uma das vertentes.

14.1.

Para importar um item deverá colocar um visto no quadrado imediatamente antes do item

14.2.

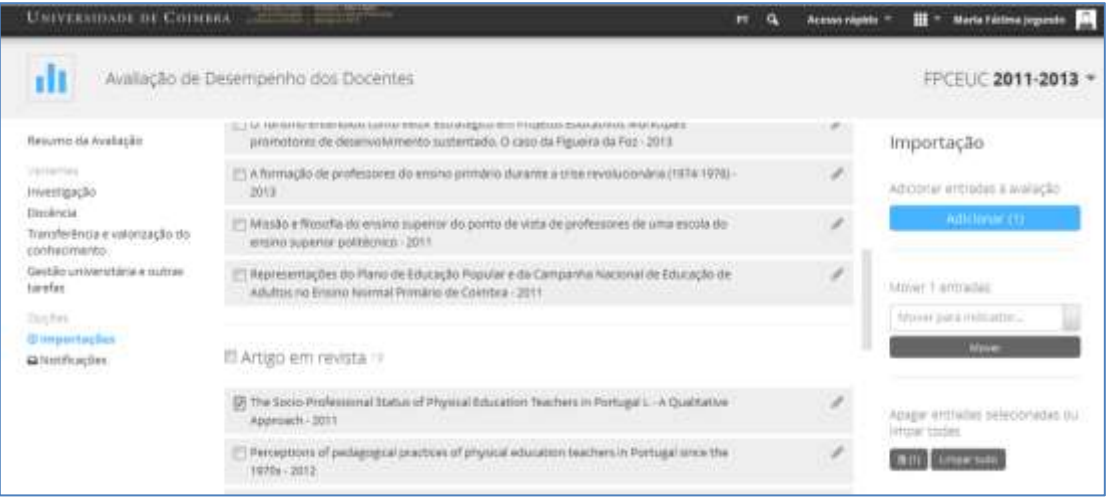

Figura 8

Clicar em adicionar (lado esquerdo) - onde também vai registado o número de itens que está a importar

**Serviço Qualidade Pedagógica da FPCE-UC**

**Janeiro 2014**

# 14.3.

Navegar até à vertente associada a esse item e verificar se este se encontra registado.´

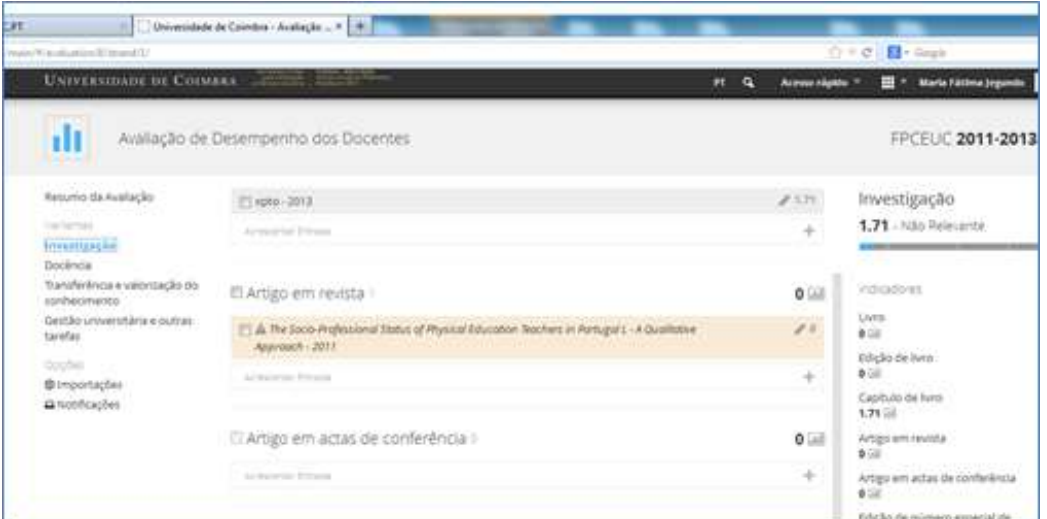

Figura 9

#### 14.4.

Terminar o preenchimento dos campos obrigatórios da produção transportada.

Aceder ao símbolo de um lápis (lado direito) e aparece uma sequência de campos – uns preenchidos outros não – que deverão ser completados.

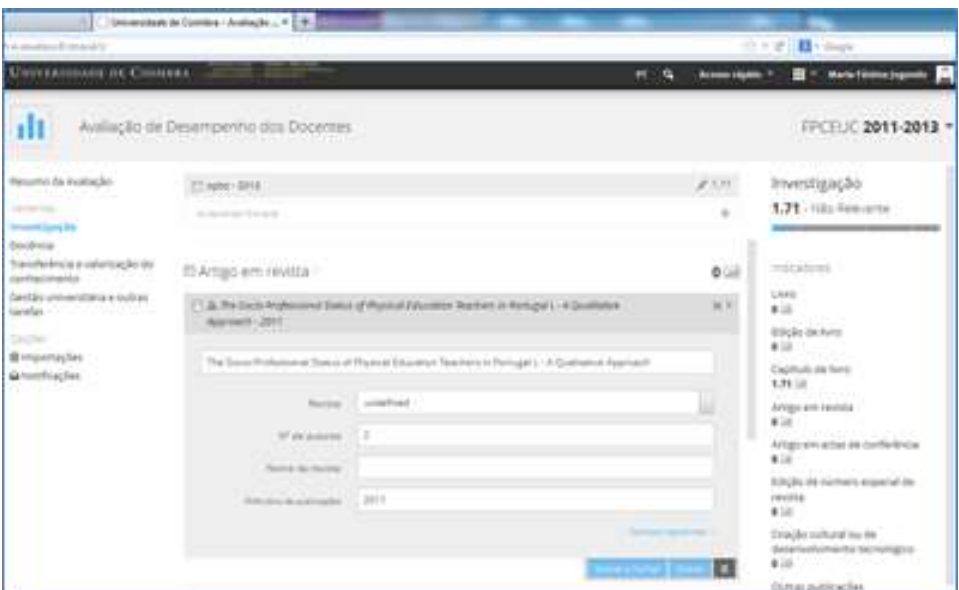

Figura 10

**Serviço Qualidade Pedagógica da FPCE-UC**

**Processo de Avaliação de Desempenho dos Docentes** Importação do CV

14.5.

Gravar as alterações

Após preenchimento completo da produção pode visualizar no cimo do lado direito a sua pontuação efectiva, valor que vai acumulando consoante o número de produções completas inseridas.

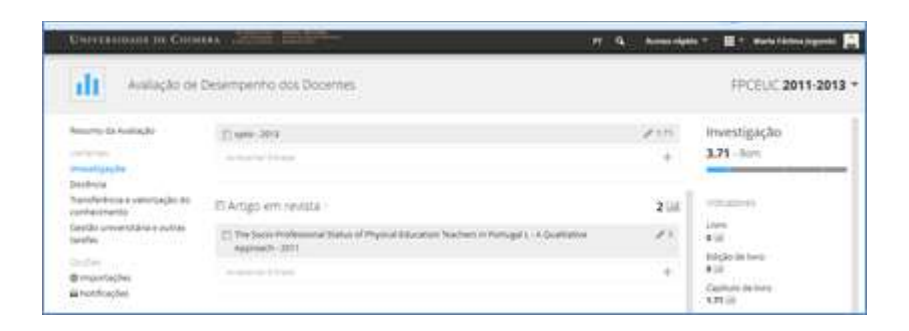

Figura 11

#### **Observações:**

- Do lado direito no cimo da página aparece também a classificação quantitativa da vertente que vai actualizando com a introdução de novos indicadores.
- Apagar uma produção aceder a um lápis azul do lado direito da produção inserida e no canto inferior esquerdo tem um caixote de lixo – clicar aí.

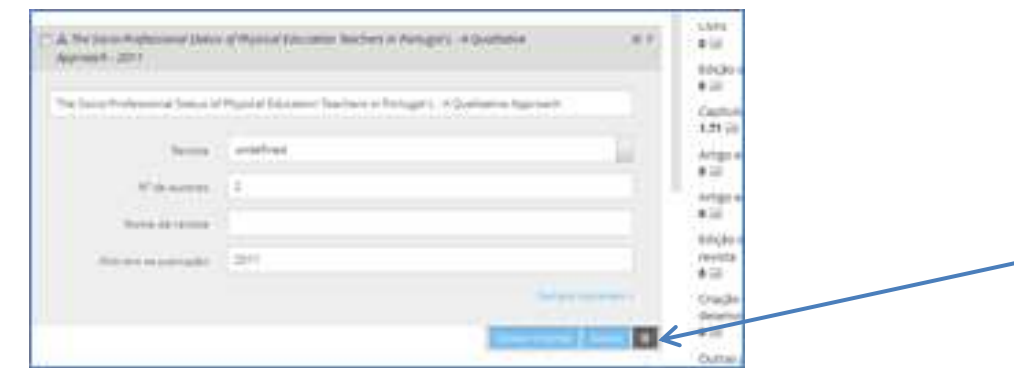

 O preenchimento do Indicador "Docência de unidade curricular" é automático tendo como fonte de recolha de dados a plataforma NONIO.

**Serviço Qualidade Pedagógica da FPCE-UC**